# **Modullizenzen zurückgeben**

Modullizenzen werden auf den Arbeitsplatz bezogen zurückgegeben, nicht auf den Nutzer bezogen. Dies bedeutet: Modullizenzen, die auf den Arbeitsplatz geholt wurden, können von jedem Nutzer des Arbeitsplatzes in den Pool zurückgegeben werden. Dort stehen sie anschließend für alle StadtCAD-Arbeitsplätze, die unter derselben Seriennummer installiert wurden, sofort zur Verfügung.

### **Modullizenzen beim Beenden von StadtCAD zurückgeben**

Wenn Sie beim Beenden von StadtCAD Ihre belegten Module in den Lizenzpool zurückgeben, können sie von anderen Personen Ihrer Arbeitsgruppe genutzt werden, während Ihr Arbeitsplatz ruht. StadtCAD unterstützt Sie dabei, indem Sie beim Beenden von StadtCAD an die Rückgabe der Module erinnert werden, oder indem alle belegten Module automatisiert in den Lizenzpool zurückgegeben werden.

Die Erinnerungsfunktion kann dann sinnvoll eingesetzt werden, wenn nicht immer alle Module bei Programmende zurückgegeben werden sollen. Dies kann dann der Fall sein, wenn in Ihrem Team verschiedene StadtCAD-Produkte eingesetzt werden. z.B. eine Kombination aus StadtCAD VITRUV, StadtCAD HIPPODAMOS und StadtCAD HIPPODAMOS XPlanung. Dann könnte es sinnvoll sein, beim

Beenden des Programms die Module Objektplanung und XPlanung zurückzugeben, falls sie auf Ihrem Arbeitsplatz belegt sein sollten, um diese Module in Ihrer Abwesenheit den anderen Teammitgliedern zur Verfügung zu stellen.

Die automatisierte Rückgabe aller belegten Module bei Programmende stellt die wirtschaftlichste Nutzung der Module innerhalb eines Teams dar. Damit ist sichergestellt, dass keine Module von Arbeitsplätzen belegt sind, die derzeit nicht genutzt werden. Wird auf einem Arbeitsplatz, an dem alle Module in den Lizenzpool zurückgegeben wurden, zu einem späteren Zeitpunkt wieder mit StadtCAD gearbeitet, so werden je nach Bedarf die benötigten Module sukzessive wieder belegt.

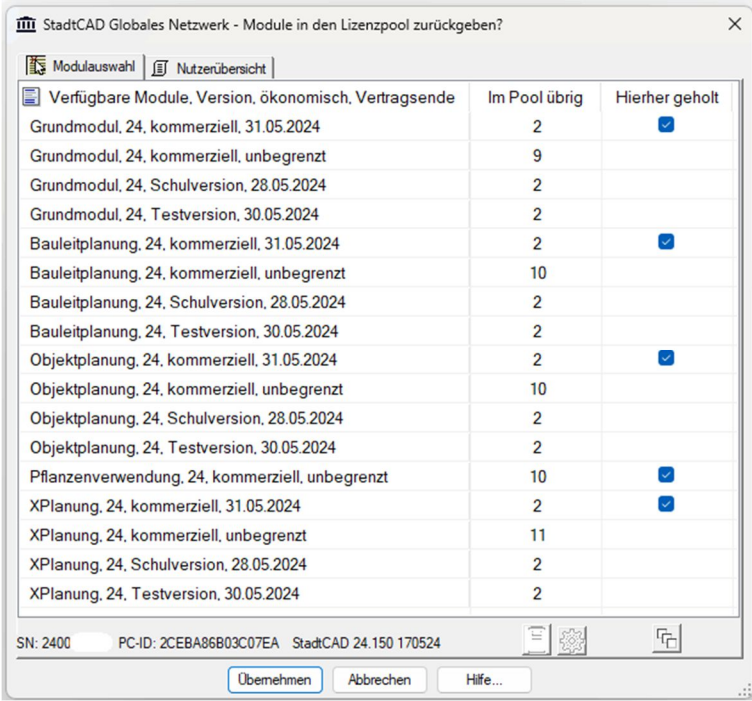

 $\sim$ 

 $\overline{a}$ 

**The Common State** 

# **Einstellungen für das Programmende treffen**

- 1. Starten Sie den Befehl *HolMirSC*. Das Dialogfenster erscheint.
- 2. Klicken Sie an der unteren Statusleiste des Dialogfensters das Bildsymbol *Einstellungen für das Beenden von StadtCAD*. Das untergeordnete Dialogfenster *Einstellungen* erscheint.
- 3. Wählen Sie aus der Optionsliste

- *Nichts unternehmen*, wenn bei Programmende keine Module zurückgegeben werden sollen

- *An die Rückgabe der Modullizenzen erinnern*, wenn Sie bei Programmende eine Auswahl jener Module treffen möchten, die zurückgegeben werden sollen.

- *Alle belegten Module automatisiert in den Lizenzpool zurückgeben*, wenn bei Programmende alle belegten Module in den Lizenzpool zurückgegeben werden sollen.

Sollten Sie die CAD-Plattform über den StadtCAD-Manager gestartet haben, so sollten Sie die CAD-Plattform auch über den StadtCAD-Manager beenden.

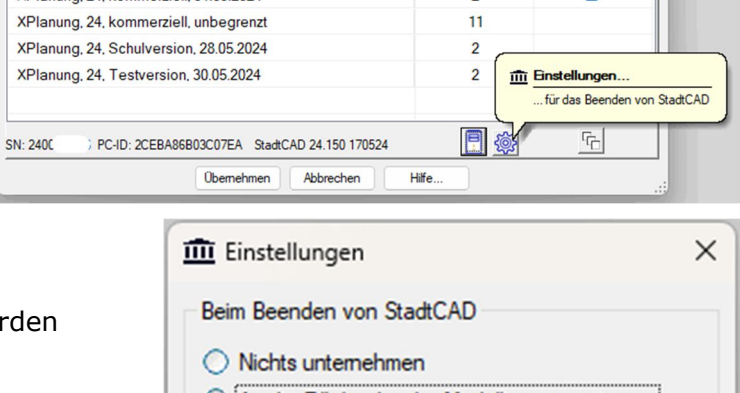

XPlanung 24 kommerziell 31.05.2024

- An die Rückgabe der Modullizenzen erinnem
- Alle belegten Module automatisiert in den Lizenzpool zurückgeben OK

# **Onlineregistrierung des Arbeitsplatzes zusätzlich auf der CAD-Benutzeroberfläche**

Das StadtCAD G-Netz macht den Bezug von Lizenzen nur auf jenen Rechnern möglich, die registriert sind.

Im StadtCAD-Manager ist unter der Karteikarte *Extras* ein Menüpunkt zu finden, mit dem der Arbeitsplatz online registriert werden kann. Es werden bei ≼ der Registrierung keine personenbezogenen Daten an den StadtCAD-Server übertragen. Übermittelt werden lediglich die Versionsnummer des StadtCAD, die Seriennummer des StadtCAD und die eindeutige Rechner-ID, die StadtCAD dem Arbeitsplatz gegeben hat.

Zusätzlich zur Platzierung im StadtCAD-Manager ist die Registrierung des Arbeitsplatzes auch auf der CAD-Benutzeroberfläche möglich. Der Menüpunkt ist ebenso in der Multifunktionsleiste, im Abrollmenü, als auch in den Werkzeugkästen zu finden.

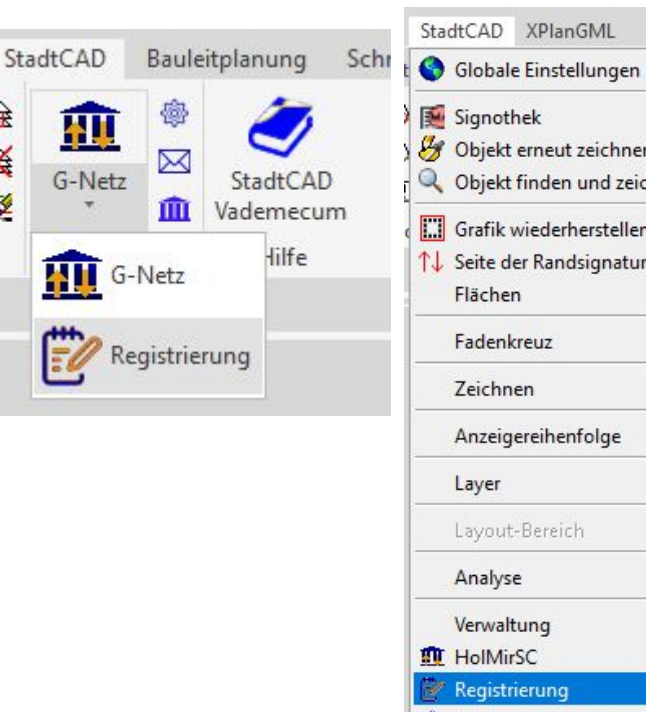

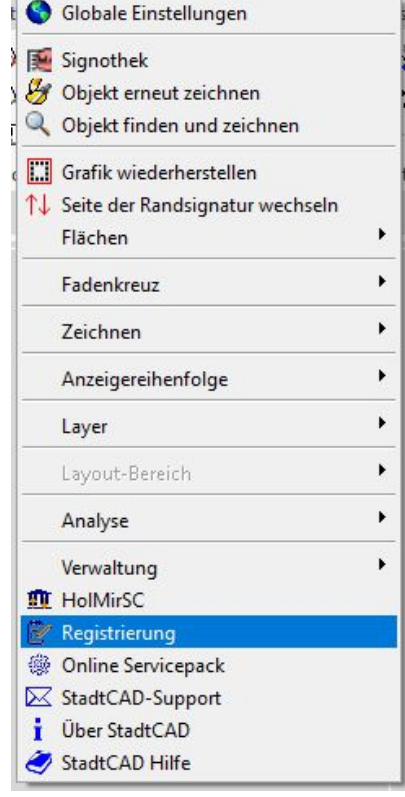

# $\bullet$   $\bullet$   $\bullet$   $\bullet$   $\blacksquare$   $\uparrow$   $\Box$   $\Box$   $\lozenge$   $\blacksquare$   $\blacksquare$   $\bl$

き

委

#### Registrierung

Den Arbeitsplatz auf dem StadtCAD-Lizenzserver registrieren

Registrierung

F1 drücken, um weitere Hilfe zu erhalten